# FrontPage 2003 Lesson 9 – Working with Images

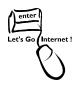

# **Working with Images**

In addition to inserting images in a table as reviewed in lesson 8, they can also be added to any area of a page. Images can be displayed as thumbnails in addition to using auto shapes and WordArt.

# Try It!

- 1. Open the **favorite\_things** file in the Practice web site.
- 2. Change the **background** to any color of your choice.

### **Insert an AutoShape**

Click Insert > Picture > AutoShapes. The AutoShapes floating toolbar displays.
 See Figure 1.

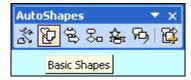

Figure 1. AutoShapes toolbar

**Note**: Floating toolbars can be dragged to any location on the screen. It can also be docked beneath the Formatting toolbar.

- 2. Click the **Basic Shapes** icon.
- 3. Click the **heart** shape.
- 4. Click and drag the heart off to the right of the favorite things list.
- 5. **Right-click** the heart.
- 6. Left-click Format AutoShape.
- 7. In the *Fill* section, click the **Color down arrow**.
- 8. Select the **red** color.
- 9. In the *Line* section, click the **Color down arrow**.
- 10. Select the **dark blue** color.
- 11. Click the **Dashed down arrow**.
- 12. Highlight the **third** line.

- 13. Click the **Weight up arrow** until **5 px** displays.
- 14. Click **OK**.
- 15. **Close** the AutoShapes toolbar.

### **Working with Digital Camera Images**

Pictures from digital cameras can be added to a web site and used on a page. They must first be imported into the site in order to use them. Be sure to import these files into the images folder. Photos may need to be resized using a photo editor before being added to a page.

### Import a File

- 1. Click the **Images** folder in the *Folder list*.
- 2. Click File > Import. The Import dialog box displays. See Figure 2.

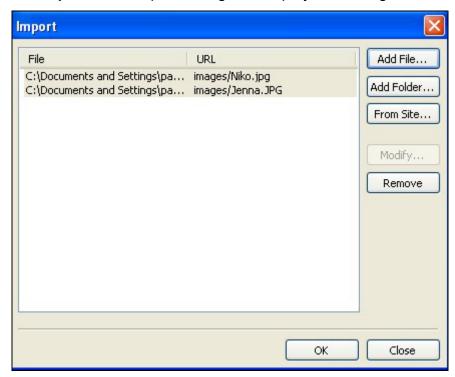

Figure 2. Import files

- 3. Click the **Add File** button.
- 4. Navigate to the CD-ROM.
- 5. Highlight the jenna.jpg file.

- 6. Press and hold the **Ctrl** key.
- 7. Highlight the **niko.jpg** file.
- 8. Click **Open**. The files display in the *Import* dialog box.
- 9. Click OK.
- 10. Click the **plus sign** in front of the *Images* folder.
- 11. The pictures have been added.

#### **Insert a Picture**

- 1. Place the **cursor** to the right of **Niko's** name in the *My Favorite Dog Names* section.
- 2. Click Insert > Picture > From File.
- 3. Be sure the *Practice* web site is displayed in the *Look in* field.
- 4. Double-click the **Images** folder.
- 5. Highlight the **niko.jpg** file.
- 6. Click Insert.
- 7. The picture is inserted and is very large.

#### **Thumbnails**

Larger pictures or clip art can be converted to a thumbnail image. It is a small graphic that a visitor can click on to display a larger version. Thumbnail images download faster in a web browser.

- 1. Click the **picture**.
- 2. Click View > Toolbars > Picture.
- 3. Click the **Auto Thumbnail** icon on the *Picture* toolbar.
- 4. Save the file. Be sure the graphic is saved in the *Images* folder.
- 5. Preview the page.
- 6. Click the thumbnail to view the larger version of the picture.
- 7. Click the **Back** icon to return to the page.

## Try It!

- Add the following text after Jenna's name in the My Favorite Dog Names section:
  She is a five-year old Shetland Sheepdog.
- 2. Insert the **jenna.jpg** picture after the sentence.
- 3. Resize the picture.

#### Wrapping Style

The wrapping style is changed so the image aligns with the text.

- 1. Right-click **Jenna's picture** to select it. The shortcut menu displays.
- 2. Left-click Picture Properties.
- 3. Click the **Appearance** tab, if needed.
- 4. In the *Wrapping style* section, click the **Right** box.
- 5. Click OK.
- 6. Right-click the **picture** again.
- 7. Left-click Picture Properties.
- 8. Click the **Left** box in the *Wrapping style* section.
- 9. Click OK.

#### **Alternative Text**

Alternative text provides a description for the image in the event it does not appear on the web page.

- Right-click Jenna's picture to select it.
- Left-click Picture Properties.
- Click the General tab.
- 4. In the *Alternative representations* section, type the following information in the **Text** field: Jenna, a five-year old sheltie.
- 5. Click **OK**.
- 6. Save the file and preview it.
- 7. Mouse over Jenna's picture, and the alternative text displays.

## Try It!

Add the following alternative text to Niko's picture: Niko, a three-year old sheltie.

## Add a Border to an Image

- 1. Right-click **Jenna's picture** to select it.
- 2. Left-click Picture Properties.
- 3. Click the **Appearance** tab, if needed.
- 4. Click the **Border thickness up arrow** until it displays **1**. This adds a border with a thickness of one pixel.
- 5. Click OK.

# Add Space around an Image

- 1. Right-click **Niko's picture** to select it.
- 2. Left-click **Picture Properties**.
- 3. Click the **Appearance** tab, if needed.
- 4. Click the **Horizontal spacing up arrow** until **5** displays.
- 5. Click **OK**.

# Try It!

Add 4 pixels of horizontal space and 4 pixels of vertical space to Jenna's picture. Save and close the file.